# **01**

# 使用 JUnit 執行單元測試

#### 本章提要

- **1.1** 正式程式碼與測試程式碼的差異
- **1.2** 單元測試常見名詞說明
- **1.3** 使用 **JUnit 5**

# ▍1.1 正式程式碼與測試程式碼的差異

在撰寫正式程式碼 (production code) 時,我們需要同時撰寫測試程式碼 (test code) 以確保正式程式碼的執行結果可以如規格或需求所預期。

因為兩者目的不同,在撰寫程式碼時標準也不同。對於正式程式碼,著眼於 未來程式碼的維護性,我們會依循一些常見的物件導向開發 (Object Oriented Programming, OOP) 原則, 如 Robert C. Martin 提出的「SOLID」, SOLID 分別 是 SRP、OCP、LSP、ISP、DIP 等原則的首字縮寫詞,分別是:

- 1. 單一責任原則 (Single Responsibility Principle, SRP)
- 2. 開放封閉原則 (Open-Closed Principle, OCP)
- 3. 里氏替換原則 (Liskov Substitution Principle, LSP)
- 4. 介面分割原則 (Interface Segregation Principle, ISP)
- 5. 依賴反轉原則 (Dependency Inversion Principle, DIP)

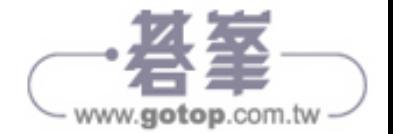

對於測試程式碼,因為希望一個單元測試方法可以滿足一個測試情境,通常具 備 Given、When、Then 的三段式結構:

- 1. Given:在什麼條件下
- 2. When:做什麼事情
- 3. Then:預期得到什麼結果

所以程式碼看起來比較瑣碎,不會太計較重複的程式碼,以看得清楚每一個單 元測試的邏輯為優先考量。又一個單元測試像是在確認一項正式程式碼的規格 需求,所以方法的命名也可以很長,常見使用底線區隔個別單字,不計較駝峰 規則 (camel case),以說明清楚為原則。

# ▍1.2 單元測試常見名詞說明

撰寫單元測試和小時後做自然科學實驗很像,老師常說:「做一個成功的實驗需 要掌控會影響實驗結果的變因」。這些變因通常包含:

1. 操作變因:實驗中唯一能改變的因素,即實驗組與對照組不同的因素。

2. 控制變因:實驗中維持不變的眾多因素,即實驗組與對照組相同的因素。

3. 應變變因:實驗結果或關注項目。

所以當我們設定好一個環境,把所有控制變因都保持固定後,就開始改變操作 變因,給不同的輸入得到不同的結果,這結果就是應變變因。比如說我們要了 解「新冠病毒對身體的影響」,則是否有新冠病毒,或該病毒強弱,就是操作 變因,身體就是應變變因,實驗過程中自然不能有其他病毒介入,就是控制變 因。

撰寫單元測試的原理相似,先介紹一些常見英文名詞:

#### SUT (System Under Test)

一個單元測試裡會有一個要測試的目標類別或方法,稱為 SUT,即為「待測試 元件」,可以對比前述的應變變因。

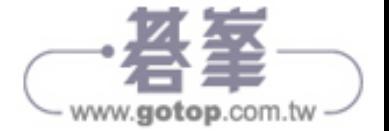

#### DOC (Depended-On Component)

在物件導向的世界中,待測試類別 SUT 會有協同作用的其他類別,稱為  $\mathsf{DOC}$ , 即為「依賴元件」,改變  $\mathsf{DOC}$  的行為會影響  $\mathsf{SUT}$  測試結果,如同實驗中 我們挑選多個控制變因的其一作為操作變因,改變操作變因就會改變應變變因 的結果。

#### Test Double

要把 DOC 控制不變,如同控制變因,需要控制協同作用的 DOC 類別的方法呼 叫結果能符合我們預期;做法通常是以繼承 DOC 類別來建立測試用途的物件, 並替換原本的 DOC。這些配合測試而建立的物件又可以再細分不同種類,如圖 1-1,統稱為 Test Double,常翻譯為「測試替身」,會在後續章節以程式範例說 明。這些測試替身不需要和真實 DOC 一樣具備完整功能,只要能讓 SUT 運作 正常即可:

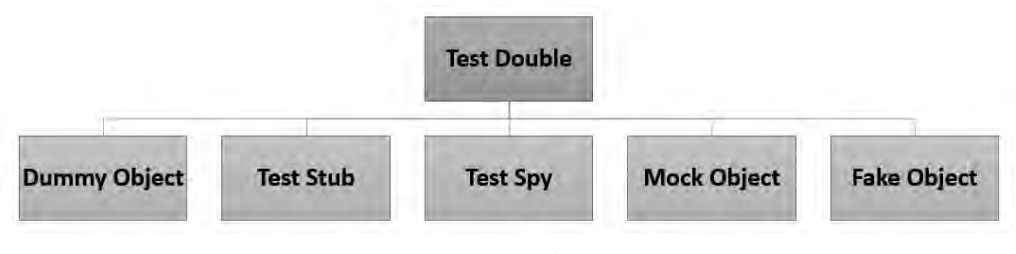

#### ▲ 圖 1-1 測試替身分類

電影業需要拍攝對主角有潛在風險或危險的場景時,他們會聘請「特技替身」 來代替演員在場景中的表演。特技替身是受過良好訓練的個人,具有「特定技 能」能夠滿足現場的特定要求。他們可能無法全方位精通,但他們知道如何表 現從高處墜落、撞車或現場需要的技術。我們也會為不同場景找不同種類的測 試替身,所以有上圖的分類。

#### Direct Input/Output

單元測試的程式碼如同一般用戶端,將建立 SUT 物件,然後提供輸入參數呼 叫 SUT 的方法,進而改變 SUT 的狀態,這些輸入稱為「Direct Input (直接輸

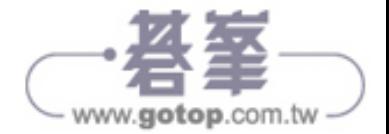

入)」。經由 SUT 的方法運算後,若回傳特定結果,稱為「Direct Output ( 直接 輸出 )」,如下圖:

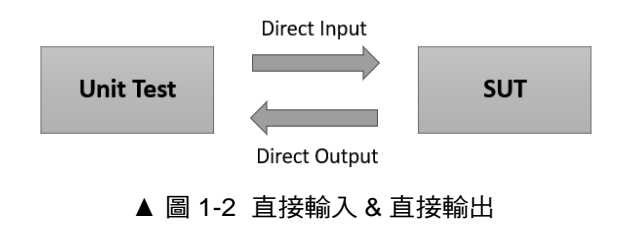

#### Indirect Input

事實上系統中只有極少數類別可以獨立運行並實現預期功能;絕大多數類別都 會有與其協作的相依類別進行交互作用,以提供完整的功能,這就是先前討論 的 SUT 與 DOC 的關係。當 SUT 狀態被 DOC 運作的結果所影響,就稱這些 DOC 結果是 SUT 的「Indirect Input ( 間接輸入 )」, 如下圖:

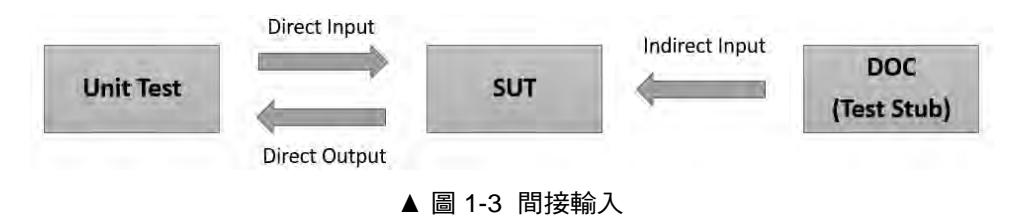

## Test Stub

對於提供 Indirect Input ( 間接輸入 ) 給 SUT 的 DOC,可以使用 Test Double ( 測 試替身 ) 中的「Test Stub」來替換。英文單字 stub 常見翻譯為「存根」或「殘 端 / 枝 , 筆者認為「殘端 / 枝 」可能是比較好的解釋,因為 Test Stub 相較於完 整 DOC,通常只實作被 SUT 呼叫的方法,如同殘枝的殘缺不全。Test Stub 有 實作的少數方法通常固定做某些簡單的事,或回傳某些固定值給 SUT。以一般 開發網站應用程式為例,Controller 會呼叫 Service;若要對 Controller 進行單元 測試,就要對 Service 進行控制:

- 1. 以 Test Stub 實作 Service 的 interface 然後取代原本的 Service。
- 2. 若 Controller 需要呼叫 Service 的 A 方法, 就要實作 Test Stub 的 A 方法以得 到預先控制的目的,但不需要 Test Stub 的全部方法都予以控制。

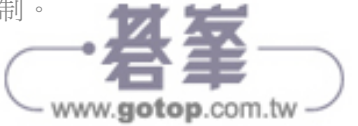

## Indirect Output

當 SUT 的「某些方法」的執行結果無法藉由本身的其他方法取得狀態變化, 只能依靠由 SUT 輸出至 DOC 而造成 DOC 的變化來理解,就稱這些方法為 「Indirect Output (間接輸出)」, 如圖 1-4。

常見能讓我們知道 SUT 變化的間接輸出如:

- 1. SUT 傳送訊息至 MQ 或 JMS。
- 2. SUT 新增資料至資料庫。
- 3. SUT 寫資料到檔案等。

後續就可以藉由觀察 MQ、JMS、資料庫、檔案等 DOC 的改變來判斷 SUT 的狀 態變化:

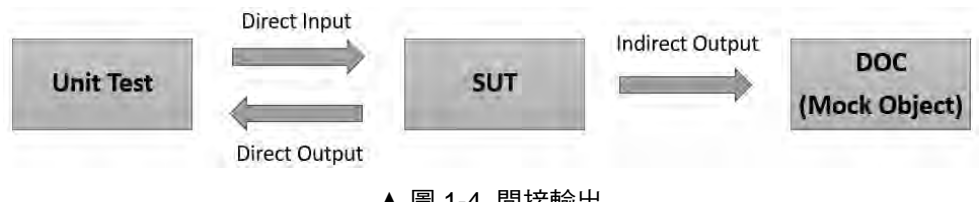

#### 圖 1-4 間接輸出

#### Mock Object

要觀察 SUT 的 Indirect Output (間接輸出),可以使用測試替身中的 Mock Object 攔截輸出,再與預期值進行比較。以前例 Controller 呼叫 Service 的情 境來說,對 Controller 進行單元測試時,除了要有 Test Stub 讓 Controller 會呼 叫 Service 的 A 方法時不會拋出 NullPointerException,有些時候我們也要釐清 Service 的 A 方法實際上有無被呼叫?被呼叫的次數是否如預期?這時候就需要 Mock Object 攔截間接輸出,如同過濾器或攔截器的概念。實務上 Mock Object 通常也具備 Test Stub 的功能,在之後要介紹的 Mockito 框架中,Mock Object 可 以取代 Test Stub。

# Test Spy

Test Spy 是強化版的 Test Stub,除了需要提供 Indirect Input 給 SUT,執行時也 可以捕獲 SUT 的 Indirect Output 並保存它們以供測試驗證。

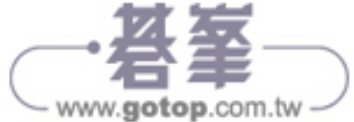

1-6 | 01:使用 JUnit 執行單元測試

#### Fake Object

Fake Object 具備和 DOC 相似的功能,通常是簡化版,當真實 DOC 不可用於測 試、或用於測試時速度太慢將使用 Fake Object。以 DAO 為例, 真實 DAO 將 存取實體資料庫,對於測試而言效率太差,因此 DAO 的 Fake Object 就可以 HashMap 取代資料庫,或是使用內嵌於記憶體的資料庫以提高測試效率!

#### Dummy Object

SUT 的某些方法可能需要某些物件參考作為參數,但若因為測試情境的關係, 該參數實際上不會影響測試結果,我們就可以傳入一個「Dummy Object」,可 能是一個 null 的物件參考、或是 Object 類別的物件實例、或是符合型別而沒有 欄位狀態的簡單物件等等,目的是讓測試正常進行。

#### Test Fixture

測試時需要一些裝置或環境,如測試用的資料,稱為「Test Fixture ( 測試裝 置 )」,或稱為「Test Context ( 測試情境 )」。

#### 單元測試架構

下圖是節錄自 xunitpatterns.com 網站的單元測試架構示意:

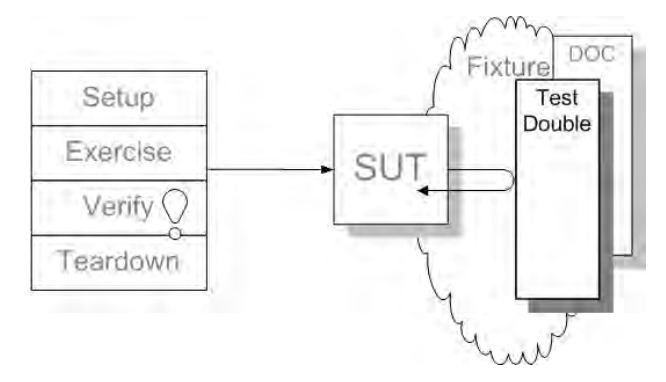

圖 1-5 單元測試架構示意 (http://xunitpatterns.com/Test Double.html)

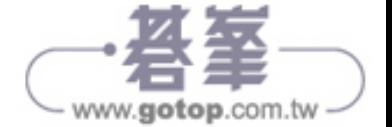

可以把目前理解的名詞與觀念做一串聯:

- 1. 左側代表一個單元測試程式碼的結構,包含:
	- Setup:初始設定。
	- Exercise:測試活動。
	- Verify:驗證結果。
	- Teardown:測試結束,回收測試資源。
- 2. 單元測試程式碼將直接操作 SUT。
- 3. SUT 坐落在 Fixture 上,同時還有 DOC。
- 4. 以 Test Double 取代 DOC, 因此 SUT 與 Test Double 互動。

# ▍1.3 使用 JUnit 5

# 1.3.1 簡介 JUnit 5

JUnit 是相當廣泛使用的 Java 測試框架,通常會再搭配其他測試框架如 Mockito 使用,目前已經相當成熟。JUnit 5 是本書出版時最新版測試框架 (2017 年釋 出 ),和前版本 JUnit 4 (2006 年釋出 ) 就開發上最大的差異應該是支援 Java 8 的 lambda 表達式,但架構上的設計也允許向前相容,因此依然可以執行用 JUnit 4 編寫的測試。

與 JUnit 4 相比, JUnit 5 由 3 個子項目組成,分別是:

- 1. JUnit Platform
- 2. JUnit Jupiter
- 3. JUnit Vintage

在 JUnit 5 的架構下要執行單元測試,需要在 Java 工具上具備基礎的「測試平台 (platform)」,然後以「測試引擎 (engine)」執行開發的「測試程式碼 (code)」。

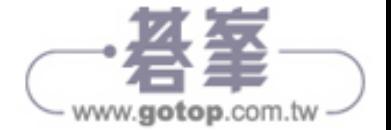

1-8 | 01:使用 JUnit 執行單元測試

3 個子項目簡單說明如下:

# JUnit Platform

為了能夠在 JVM 上進行單元測試,包含使用 IDE 開發工具如 Eclipse、構建工 具 (build tools) 如 Gradle 與 Maven、或擴充插件 (plugins) 等, 必須先具備測試 平台,就是指 JUnit Platform。

# JUnit Jupiter

JUnit Jupiter 是 JUnit 5 裡最直接影響開發者編寫測試程式碼的部分,主要包含 2 個函式庫:

1. junit-jupiter-api

我們使用 API 裡的函式庫來撰寫測試和進行套件擴充,包含新增的標註 (annotation) 類別和 lambda 表達式。

#### 2. junit-jupiter-engine

要執行符合 Jupiter 編寫的測試程式碼,執行時期就需要 junit-jupiter-engine 提供的測試引擎。

# JUnit Vintage

JUnit 5 藉由 JUnit Vintage 達成向前相容的功能性,只要把測試引擎由 junitjupiter-engine 改為 junit-vintage-engine,就可以執行以 JUnit 4 編寫的舊版測試 程式碼。

後續我們以專案「ch01-junit5-helloWorld」與「ch01-junit5-run-junit4」來驗證前 述說明。

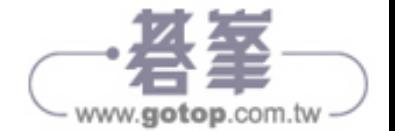

# 1.3.2 建立第一個 JUnit 5 測試專案

專案「ch01-junit5-helloWorld」的 pom.xml 設定 junit-jupiter-engine 的依賴項目 如下行 4:

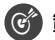

範例:/ ch01-junit5-helloWorld/pom.xml

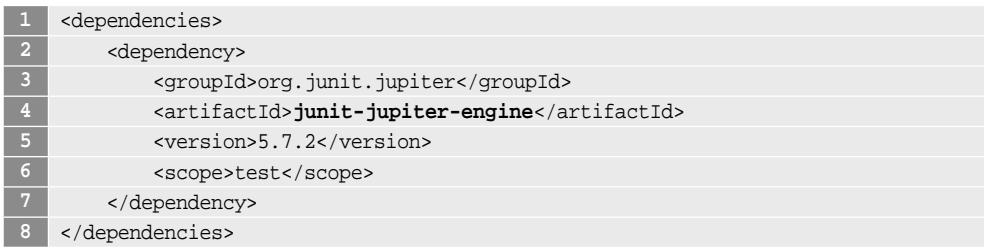

雖然只有設定 junit-jupiter-engine,實際上 Maven 卻包含了 JUnit Platform 與 JUnit Jupiter 等 JUnit 5 的 2 個子項目的相關函式庫,如下圖:

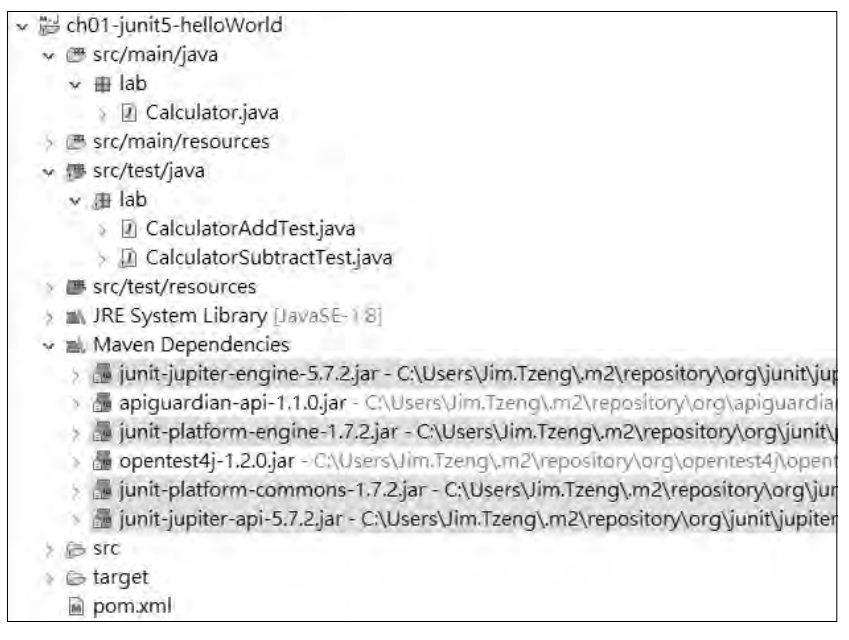

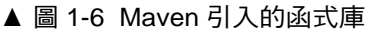

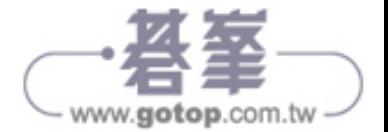

撰寫簡單的計算器類別:

範例:/ch01-junit5-helloWorld/src/main/java/lab/Calculator.java

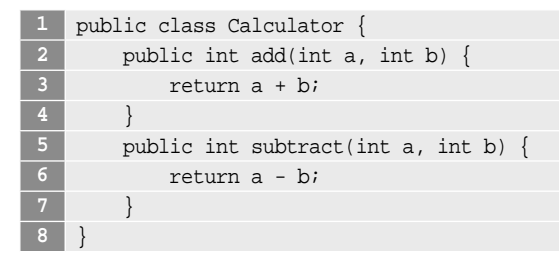

接著撰寫單元測試。我們故意分拆兩個測試類別 CalculatorAddTest 與 Calculator SubtractTest, 單元測試以類別裡的方法為單位, 在執行測試的方法上標註  $@$ Test, 如以下範例行  $6:$ 

範例:/ch01-junit5-helloWorld/src/test/java/lab/CalculatorAddTest.java

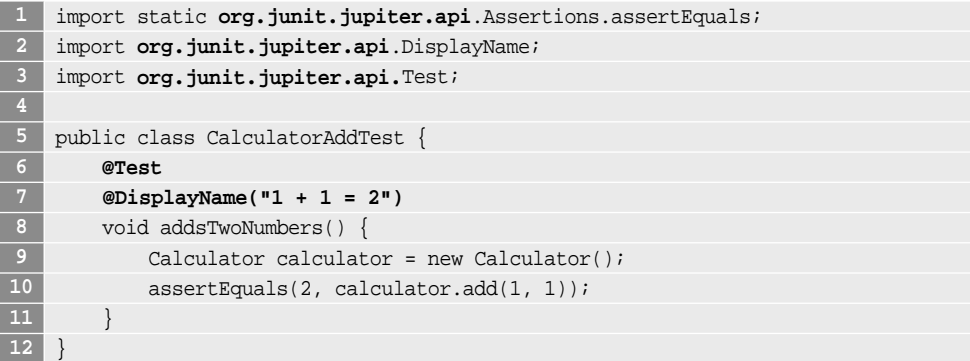

因為是 JUnit 5,在行 1-3 均匯入以 org.junit.jupiter.api 開頭的 API。

測試類別 CalculatorAddTest 的行 7 使用標註類別 @DisplayName, 測試結果 將以標註的內容「1 + 1 = 2」呈現。對照組 CalculatorSubtractTest 則未使用 @DisplayName:

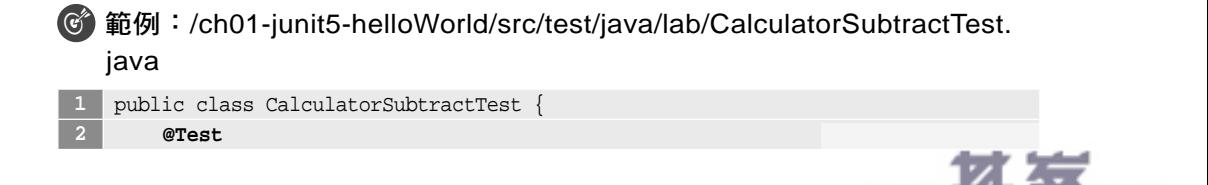

www.**gotop**.com.tw

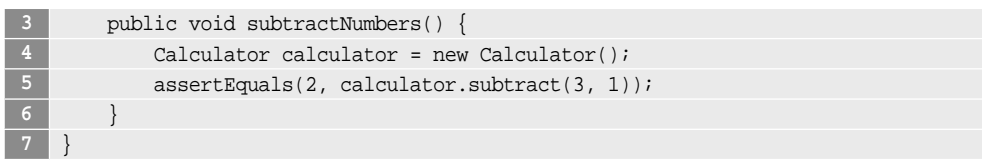

執行單元測試:

| - Tel ch01-junit5-helloWorld              |                  |                         |                     |             |                    |                |
|-------------------------------------------|------------------|-------------------------|---------------------|-------------|--------------------|----------------|
| v ■ src/main/java                         |                  | New                     |                     |             |                    |                |
| $~\sim~$ H lab                            |                  | Go Into                 |                     |             |                    |                |
| Calculator.jav                            |                  | Show In                 | Alt+Shift+W>        |             |                    |                |
| <sup>■</sup> src/main/resources           |                  | Show in Local Terminal  |                     |             |                    |                |
| <sup>●</sup> src/test/java                | R                | Copy                    | $Ctrl + C$          |             |                    |                |
| ↓ 過 lab                                   |                  | Copy Qualified Name     |                     |             |                    |                |
| D CalculatorAdc<br><b>D</b> CalculatorSub |                  | Paste                   | $Ctrl + V$          |             |                    |                |
| ■ src/test/resources                      | ×                | Delete                  | Delete              |             |                    |                |
| IN JRE System Library                     |                  | Remove from Context     | Ctrl+Alt+Shift+Down |             |                    |                |
| Maven Dependencie                         |                  | <b>Build Path</b>       |                     |             |                    |                |
| <b>STC</b>                                |                  | Refactor                | $Alt + Shift + T$   |             |                    |                |
| <b>E</b> target<br>porn.xml               |                  | Import                  |                     |             |                    |                |
|                                           | $\overline{a-a}$ | Export                  |                     |             |                    |                |
|                                           | 焰                | Refresh                 | F <sub>5</sub>      |             |                    |                |
|                                           |                  | Close Project           |                     |             |                    |                |
|                                           |                  | Close Unrelated Project |                     |             |                    |                |
|                                           | ų,               | Coverage As             | ide.                |             |                    |                |
|                                           |                  | Run As                  |                     | $\Box$      | 1 Java Application | Alt+Shift+X, J |
|                                           |                  | Debug As                |                     | <b>Life</b> | 2 JUnit Test       | Alt+Shift+X, T |

圖 1-7 點擊「Junit Test」

單元測試結果:

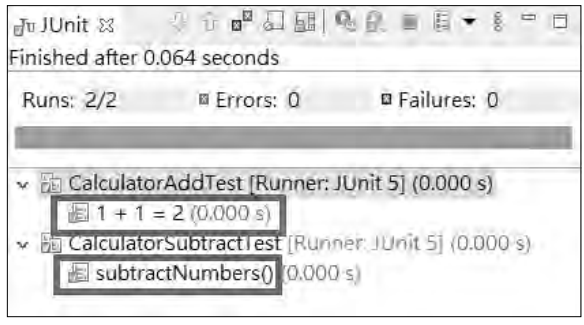

#### ▲ 圖 1-8 單元測試執行結果

可以發現若單元測試的方法使用 @DisplayName 標註,結果將以標註的內容文 字如「1+1=2」呈現,增加測試報告可讀性;若無則以原單元測試的方法名稱 呈現。

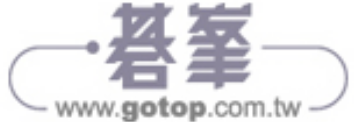

# 1.3.3 在 JUnit 5 的架構下執行 JUnit 4 的測試

專案「ch01-junit5-run-junit4」的 pom.xml 設定 junit-vintage-engine 的依賴項目 如下行 4:

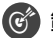

範例:/ch01-junit5-run-junit4/pom.xml

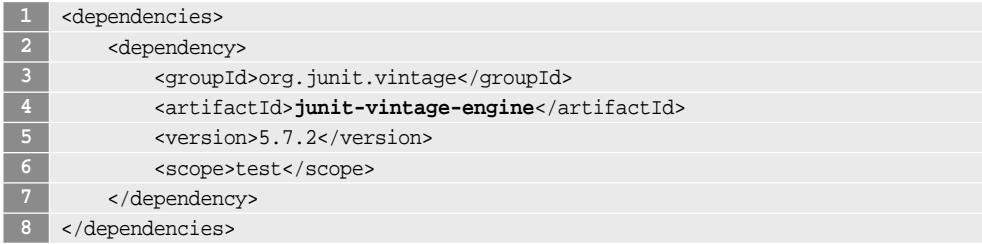

因為要驗證 JUnit 5 是否可以向前相容 JUnit 4 程式碼的執行,在以下範例行 1-2 捨棄以 org.junit.jupiter.api 開頭的 API, 改匯入 org.junit 等開頭的測試 API:

範例:/ch01-junit5-run-junit4/src/test/java/lab/CalculatorAddTest.java

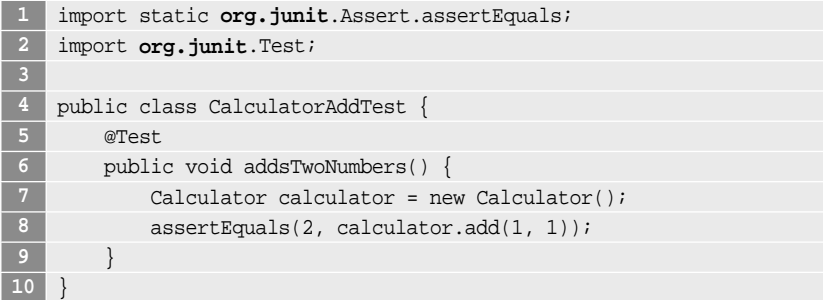

同時,我們再建立 JUnit 4 的成套 (Suite) 測試類別。關鍵做法是在類別名稱上 以 @RunWith(Suite.class) 和 @Suite.SuiteClasses 標註, 如行 4 與行 5; 並 指定該成套測試包含的類別為 CalculatorAddTest.class 與 CalculatorSubtractTest. class, 如行 6 與行 7:

範例:/ch01-junit5-run-junit4/src/test/java/lab/TestJUnit4Suite.java

```
1 import org.junit.runner.RunWith;
2 import org.junit.runners.Suite;
```
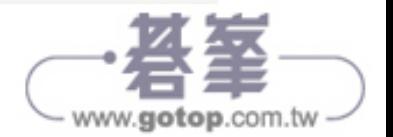

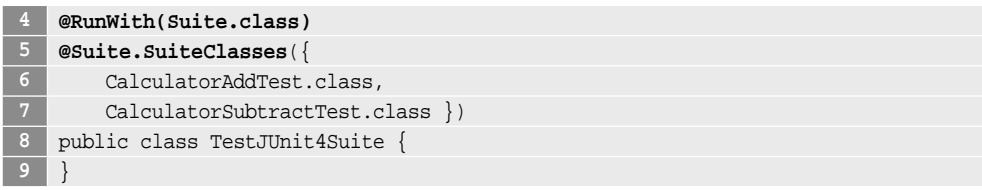

對成套測試類別 TestJUnit4Suite 啟動單元測試,就可以一次啟動成套內所有測 試類別的單元測試:

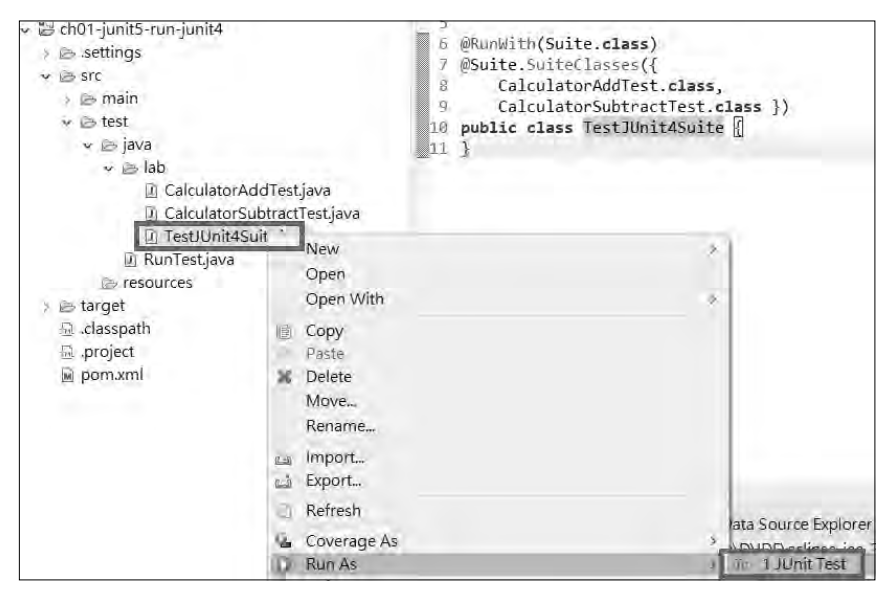

圖 1-9 點擊「Junit Test」

測試 TestJUnit4Suite 類別時如下圖顯示使用的 Runner 為 JUnit 5:

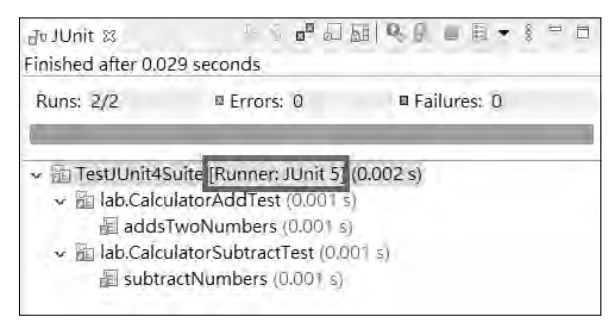

▲ 圖 1-10 單元測試執行結果

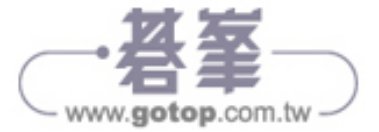

在本小節中, 範例都是匯入 JUnit 4 的 API, 但執行時期都是使用 JUnit 5 的子 項目 JUnit Vintage,驗證了 JUnit 5 的向前相容包含 JUnit 4 的個別與成套單元 測試。

## 1.3.4 以程式驅動專案內大量測試

要以 JUnit 5 執行專案內的大量單元測試,除了使用 IDE 如 Eclipse 驅動測試 外,也可以使用程式驅動測試,更可以達到大量且分類執行的目的,將以專案 「ch01-junit5-suite」示範。

以下使用程式驅動測試類別 CalculatorAddTest.java、CalculatorSubtractTest.java 的執行:

範例:/ch01-junit5-suite/src/test/java/RunTest.java

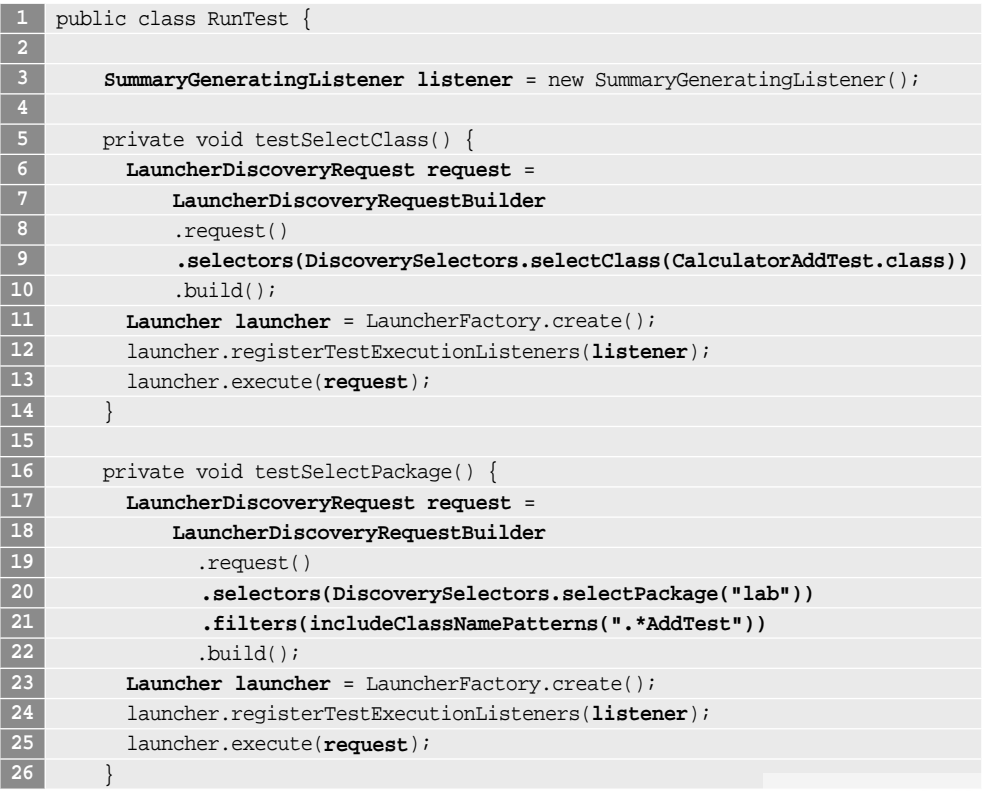

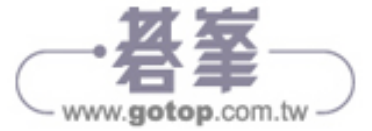

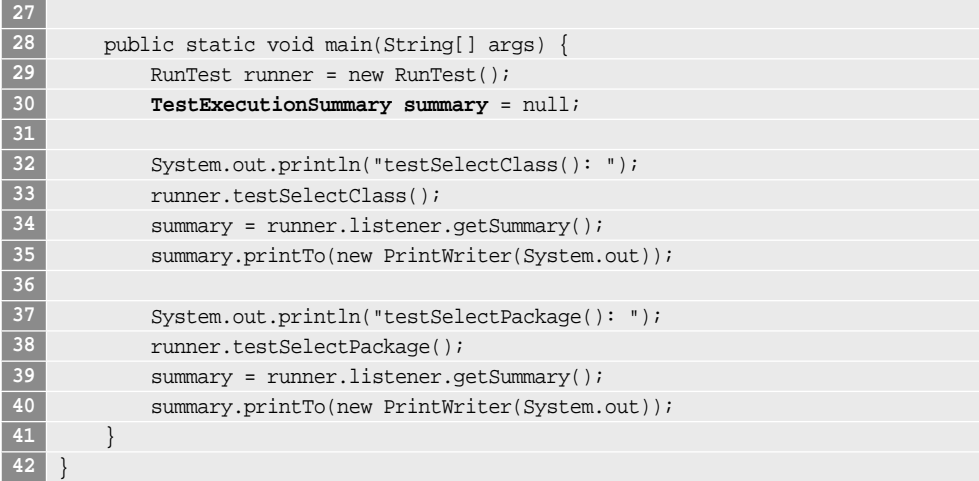

RunTest.java 裡的 testSelectClass() 和 testSelectPackage() 方法內容相近,差別 在:

1. 行 9 與行 20 的 LauncherDiscoveryRequestBuilder 的 selectors() 方法傳入 的參數不同。該方法接受 DiscoverySelector 介面的實作,列舉如下圖,顧 名思義是找出要執行的單元測試類別。

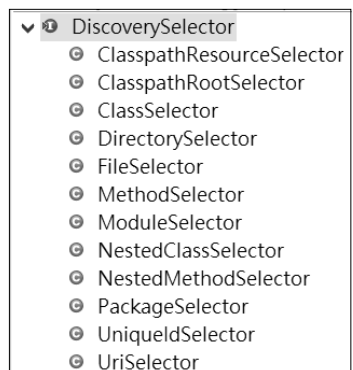

#### ▲ 圖 1-11 DiscoverySelector 介面的實作

我們不直接建立 DiscoverySelector 介面的實作,而是由 org.junit.platform.engine. discovery.DiscoverySelectors 的靜態方法如 selectClass() 與 selectPackage() 提供,第一個是選擇指定的類別,第二個是選擇指定的 package 內的所有類 別。使用 static import 之後可以簡化程式碼。

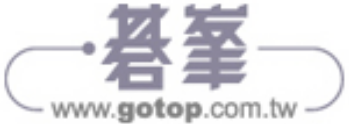

2. 行 21 使用的 LauncherDiscoveryRequestBuilder 的 filters() 方法可以將篩選 出來的測試類別再過濾一次,傳入的參數為 org.junit.platform.engine.Filter 介 面的實作,本例由 org.junit.platform.engine.discovery.ClassNameFilter 介面的 靜態方法 includeClassNamePatterns() 提供,傳入的字串必須符合正規表 示式,有過濾效果。

無論是 selectors() 或 filters() 方法都回傳 LauncherDiscoveryRequestBuilder, 這是 builder 設計模式的應用,因此可以重複呼叫多次達到多層選項、多重過濾 的效果,而且保持程式碼精簡!

兩個方法執行結果如下,篩選後都只有測試類別 CalculatorAddTest 進行測試:

# 結果

testSelectClass():

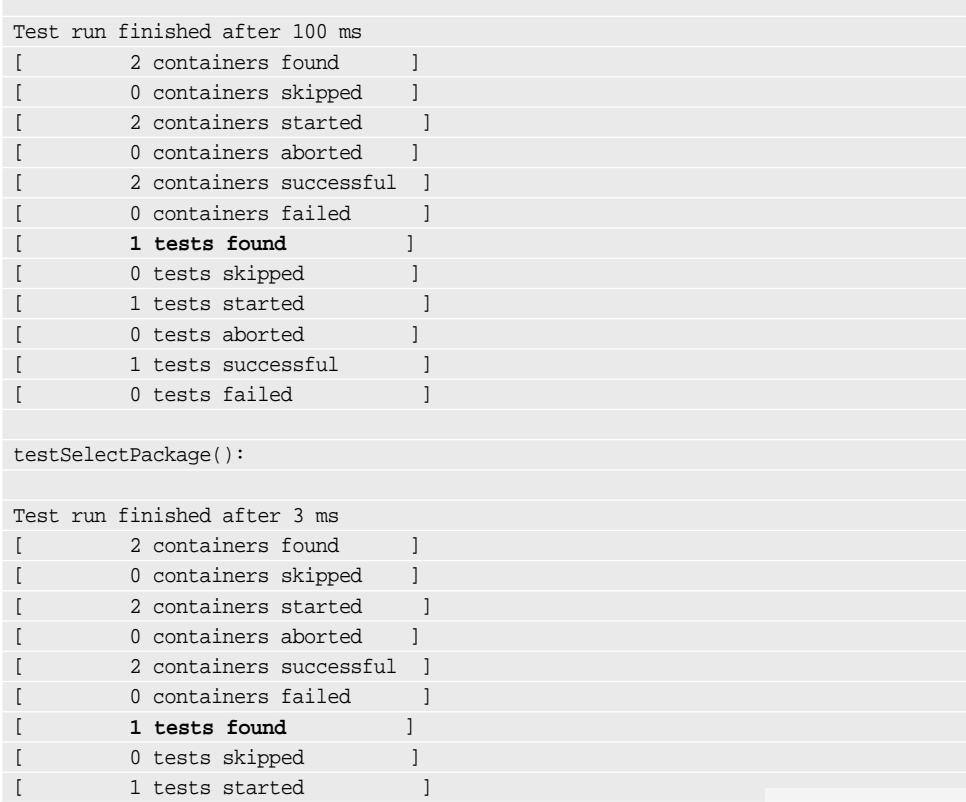

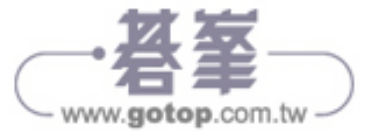

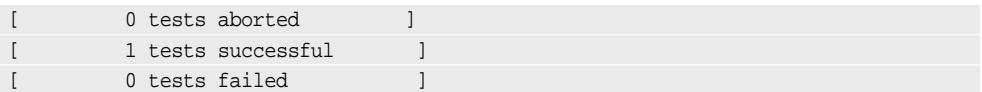

# 1.3.5 以成套 (Suite) 驅動專案內大量測試

要以 JUnit 5 執行專案內的大量單元測試,除了使用 IDE、與程式驅動測試外, 也可以使用成套 Suite 驅動測試。

JUnit 5 在成套測試的支援相較於 JUnit 4 擴充了許多標註類別,讓分類與過濾的 功能更加完整,以下將逐一介紹常用的標註類別與其效果。

本範例套件結構設計如下圖:

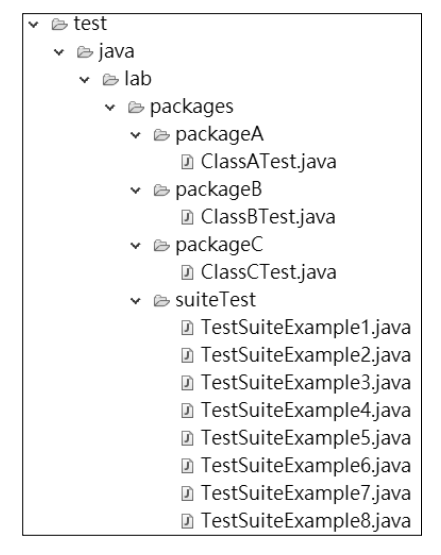

圖 1-12 專案 ch01-junit5-suite 的 Suite 驅動測試結構

需要被篩選出來執行的測試類別為 packageA.ClassATest、packageB.ClassBTest、 packageC.ClassCTest; 類別 TestSuiteExample1~8 則是以不同的方式挑選出前 述 3 個測試類別的組合。另我們在 TestSuiteExample1~8 都會加上 @RunWith (JUnitPlatform.class),主要目的是讓不支援 JUnit 5 的包版工具 (build tools) 和 IDE 可以使用 JUnit 4 正常執行成套測試類別,一般測試類別如 ClassATest 等則 不需要。

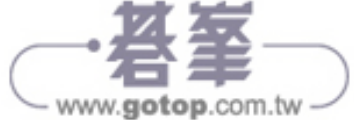

測試類別 packageA.ClassATest 內容如下, 行 2 的標籤類別 @Tag 顧名思義是一 個標籤 (tag),可以作為 TestSuiteExample1~8 的挑選條件:

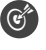

 範例:/ch01-junit5-suite/src/test/java/lab/packages/packageA/ ClassATest.java

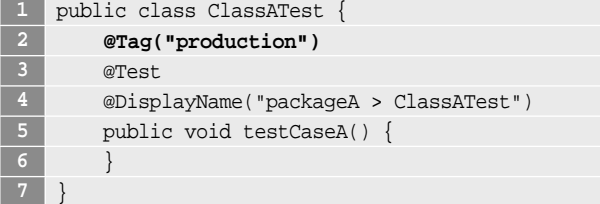

測試類別 packageB.ClassBTest 也具備 @Tag:

 範例:/ch01-junit5-suite/src/test/java/lab/packages/packageB/ ClassBTest.java

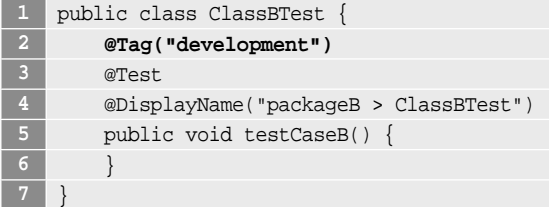

測試類別 packageC.ClassCTest 不具備 **@Tag**:

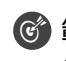

 範例:/ch01-junit5-suite/src/test/java/lab/packages/packageC/ ClassCTest.java

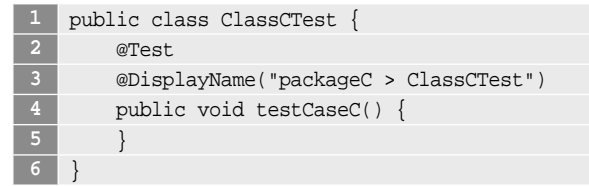

# 1. 使用 @SelectPackages

類別 TestSuiteExample1 範例如下。行 2 以 @SelectPackages 選擇了套件 lab.

packages.packageA 與 lab.packages.packageB:

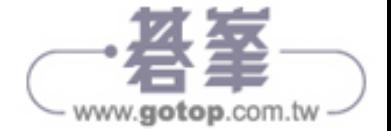

# 範例:/ch01-junit5-suite/src/test/java/lab/packages/suiteTest/ TestSuiteExample1.java

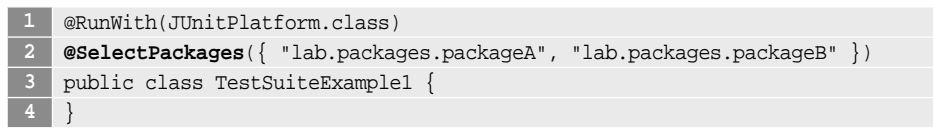

結果如預期, ClassATest 與 ClassBTest 皆被選出並執行:

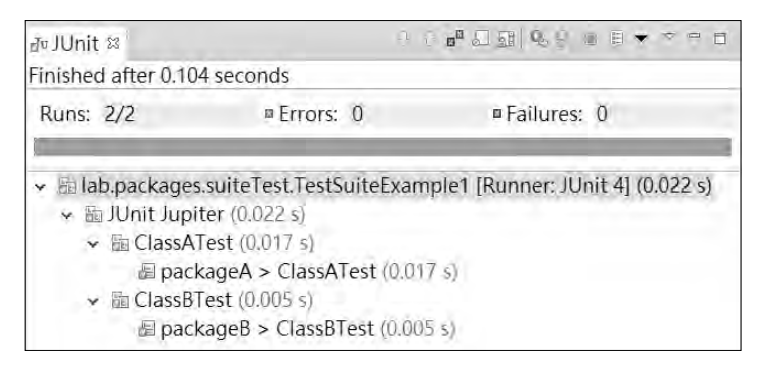

▲ 圖 1-13 單元測試執行結果

讀者可以注意一下,圖片中有標示 [Runner: JUnit 4], 就是回應類別標註 @RunWith(JUnitPlatform.class) 的結果。

# 2. 使用 @SelectClasses

類別 TestSuiteExample2 範例如下。 行 2 以 @SelectClasses 指 定 了 類 別 ClassATest 與 ClassBTest:

#### 範例:/ch01-junit5-suite/src/test/java/lab/packages/suiteTest/ TestSuiteExample2.java

**1** @RunWith(JUnitPlatform.class)

```
2 @SelectClasses({ ClassATest.class, ClassBTest.class })
```
**3** public class TestSuiteExample2 {

**4** }

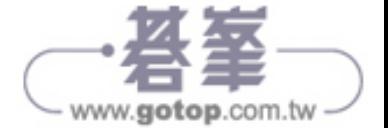

#### 1-20 | 01:使用 JUnit 執行單元測試

結果如預期,ClassATest 與 ClassBTest 皆被選出並執行:

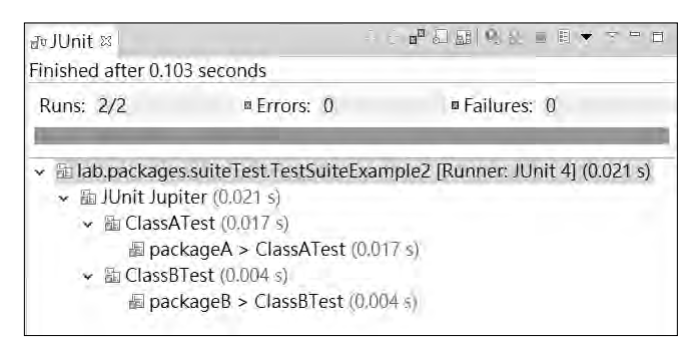

▲ 圖 1-14 單元測試執行結果

# 3. 使用 @SelectPackages 搭配 @IncludePackages

類別 TestSuiteExample3 範例如下。行 2 以 @SelectPackages 選擇了套件 lab. packages,則所有子套件如 lab.packages.packageA、lab.packages.packageB、lab. packages.packageC 都被包含;行3則以 @IncludePackages 約束套件只有 lab. packages.packageA, 通常和 @SelectPackages 搭配使用:

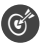

#### 範例:/ch01-junit5-suite/src/test/java/lab/packages/suiteTest/ TestSuiteExample3.java

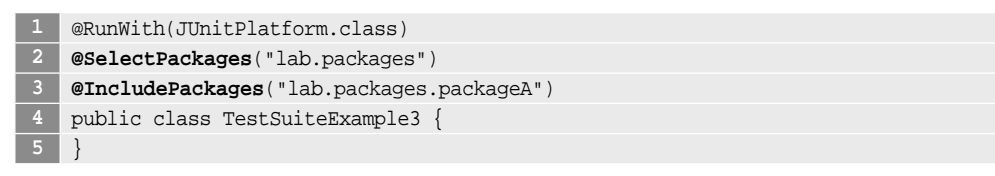

結果如預期,只有 ClassATest 被選出並執行:

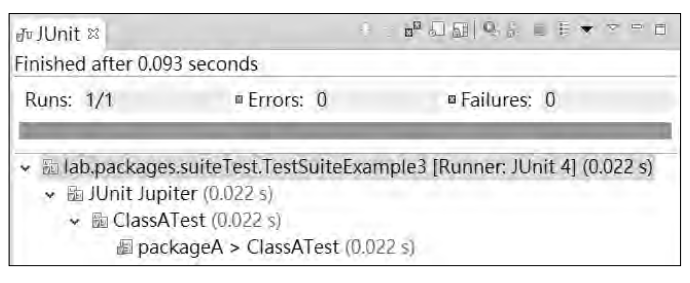

圖 1-15 單元測試執行結果

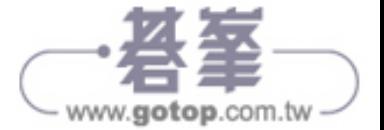

# 4. 使用 @SelectPackages 搭配 @ExcludePackages

類別 TestSuiteExample4 範例如下。行 2 以 @SelectPackages 選擇了套件 lab. packages, 則所有子套件如 lab.packages.packageA、lab.packages.packageB、 lab.packages.packageC 都被包含;行 3 則以 @ExcludePackages 排除套件 lab. packages.packageA,通常和 @SelectPackages 搭配使用:

#### 範例:/ch01-junit5-suite/src/test/java/lab/packages/suiteTest/ TestSuiteExample4.java

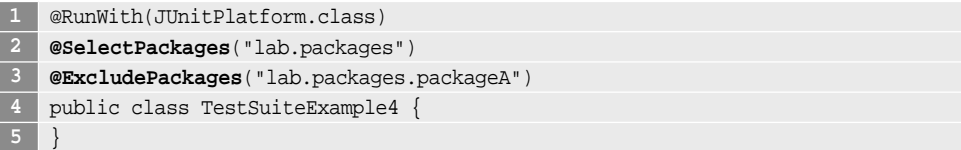

結果如預期, ClassBTest 與 ClassCTest 皆被選出並執行:

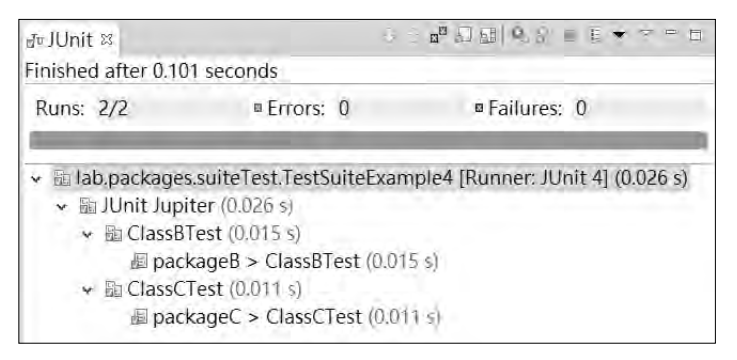

#### ▲ 圖 1-16 單元測試執行結果

# 5. 使用 @SelectPackages 搭配 @IncludeClassNamePatterns

類別 TestSuiteExample5 範例如下。行 2 以 @SelectPackages 選擇了套件 lab. packages,则所有子套件如 lab.packages.packageA、lab.packages.packageB、lab. packages.packageC 都被包含;行3則以 @IncludeClassNamePatterns 約束類 別名稱必須有含 ATest 結尾的字串,通常和 @SelectPackages 搭配使用:

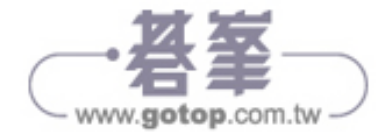

 範例:/ch01-junit5-suite/src/test/java/lab/packages/suiteTest/ TestSuiteExample5.java

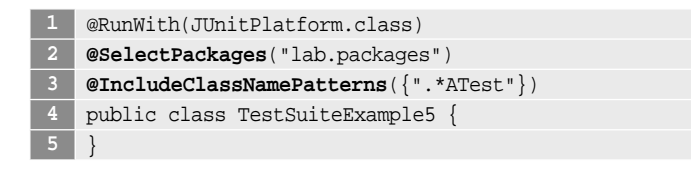

結果如預期,只有 ClassATest 被選出並執行:

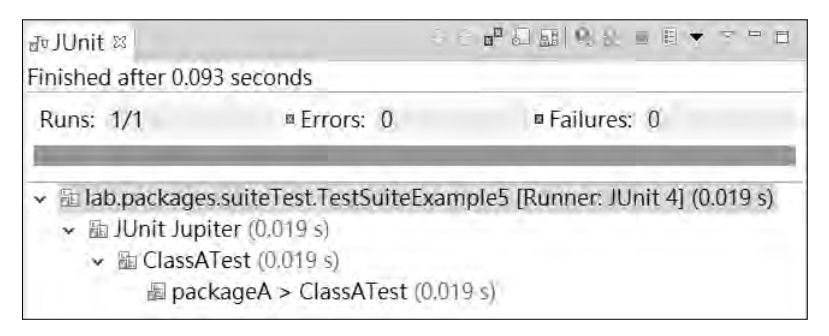

▲ 圖 1-17 單元測試執行結果

# 6. 使用@SelectPackages 搭配@ExcludeClassNamePatterns

類別 TestSuiteExample6 範例如下。行 2 以 @SelectPackages 選擇了套件 lab. packages, 則所有子套件如 lab.packages.packageA、lab.packages.packageB、lab. packages.packageC 都被包含;行 3 則以 @ExcludeClassNamePatterns 排除名 稱含 ATest 結尾字串的類別,通常和 @SelectPackages 搭配使用:

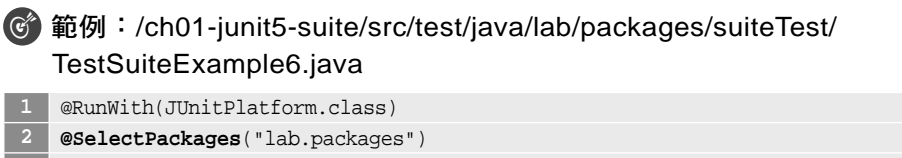

```
3 @ExcludeClassNamePatterns({".*ATest"})
4 public class TestSuiteExample6 {
```
結果如預期,ClassBTest 與 ClassCTest 皆被選出並執行:

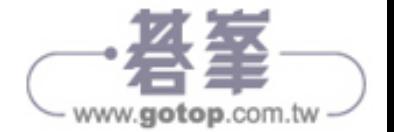

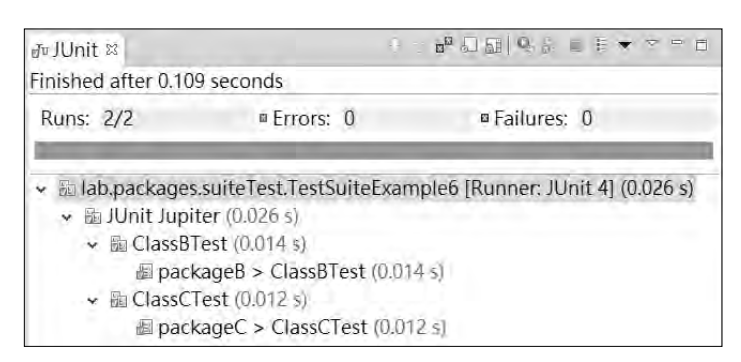

▲ 圖 1-18 單元測試執行結果

# 7. 使用 @SelectPackages 搭配 @IncludeTags

類別 TestSuiteExample7 範例如下。行 2 以 @SelectPackages 選擇了套件 lab. packages,則所有子套件如 lab.packages.packageA、lab.packages.packageB、lab. packages.packageC 都被包含;行3則以 @IncludeTags("production") 約束測試 類別的方法必須以 @Tag("production") 標註,通常和 @SelectPackages 搭配使 用:

#### 範例:/ch01-junit5-suite/src/test/java/lab/packages/suiteTest/ TestSuiteExample7.java

 @RunWith(JUnitPlatform.class) **@SelectPackages**("lab.packages") **@IncludeTags**("production") public class TestSuiteExample7 {

結果如預期,只有 ClassATest 被選出並執行:

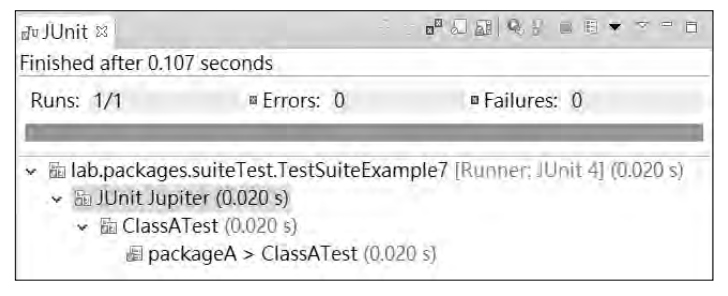

#### ▲ 圖 1-19 單元測試執行結果

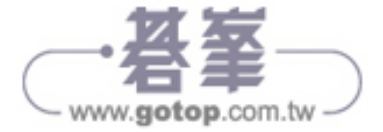